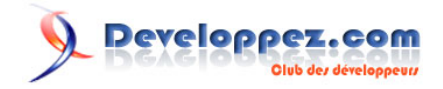

# Windows Phone 7 - Tutoriel 9 : Tic-tac-toe

Morpion ou Tic-Tac-Toe, un jeu très simple avec les règles Gagnant/ Nul appliquées, en utilisant Silverlight sur Windows Phone 7

par [Peter Bull](#) [\(Blog\)](http://cespage.com/silverlight/) [Deepin Prayag \(Traduction\)](http://www.developpez.net/forums/u34199/deepin/) [\(Home\)](http://deepin.developpez.com/)

Date de publication : 27/03/2012

Dernière mise à jour : 27/03/2012

*Ce tutoriel fait partie d'une série de niveau débutant-intermédiaire pour apprendre Windows Phone 7 par le biais d'exemples pas à pas.* **Langage** : C# **Public visé** : niveau *Intermédiaire* Commentez ce tutoriel :

#### Windows Phone 7 - Tutoriel 9 : Tic-tac-toe par Peter Bull (Blog) Deepin Prayag (Traduction) (Home)

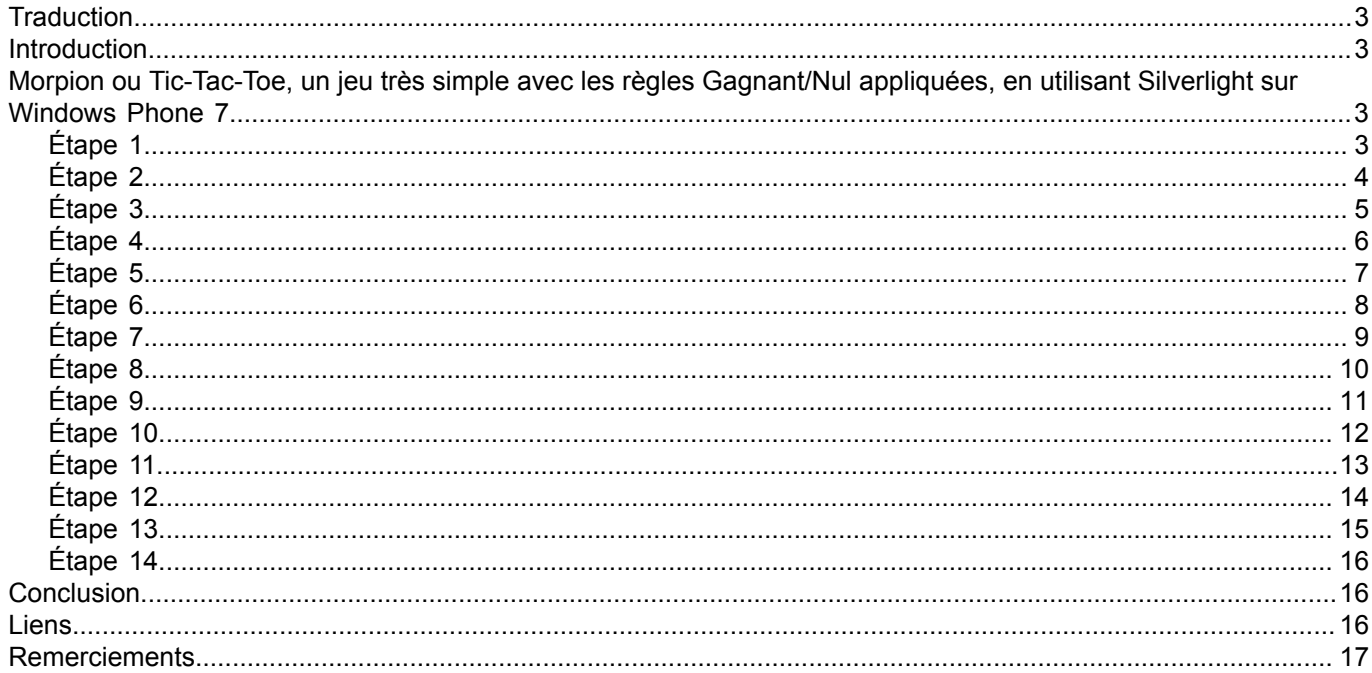

Copyright ® 2012 Peter Bull. Aucune reproduction, même partielle, ne peut être faite de ce site et de l'ensemble de son contenu : textes, documents,<br>images, etc. sans l'autorisation expresse de l'auteur. Sinon vous encour

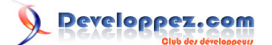

#### <span id="page-2-0"></span>**Traduction**

Ce tutoriel est la traduction la plus fidèle possible du tutoriel original de **[Peter Bull](http://cespage.com/silverlight/)**, **[Windows Phone 7 - Noughts](http://www.cespage.com/silverlight/wp7tut9.html) [and Crosses or Tic-Tac-Toe with Winner / Draw rules applied using Silverlight on Windows Phone 7](http://www.cespage.com/silverlight/wp7tut9.html)**.

## <span id="page-2-1"></span>**Introduction**

Morpion ou Tic-Tac-Toe est un jeu très simple à jouer et à créer avec ce tutoriel en utilisant Silverlight sur Windows Phone 7.

<span id="page-2-2"></span>Morpion ou Tic-Tac-Toe, un jeu très simple avec les règles Gagnant/Nul appliquées, en utilisant Silverlight sur Windows Phone 7

#### <span id="page-2-3"></span>Étape 1

Démarrez Microsoft Visual Web Developer 2010 Express pour Windows Phone, puis sélectionnez *Fichier* puis *Nouveau Projet...* Sélectionnez *Visual C#* puis *Silverlight for Windows Phone* puis *Application Windows Phone* dans les modèles installés, sélectionnez un emplacement si vous le souhaitez, puis entrez un nom pour le projet et appuyez sur OK :

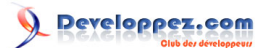

#### Windows Phone 7 - Tutoriel 9 : Tic-tac-toe par [Peter Bull](#) [\(Blog\)](http://cespage.com/silverlight/) [Deepin Prayag \(Traduction\)](http://www.developpez.net/forums/u34199/deepin/) [\(Home\)](http://deepin.developpez.com/)

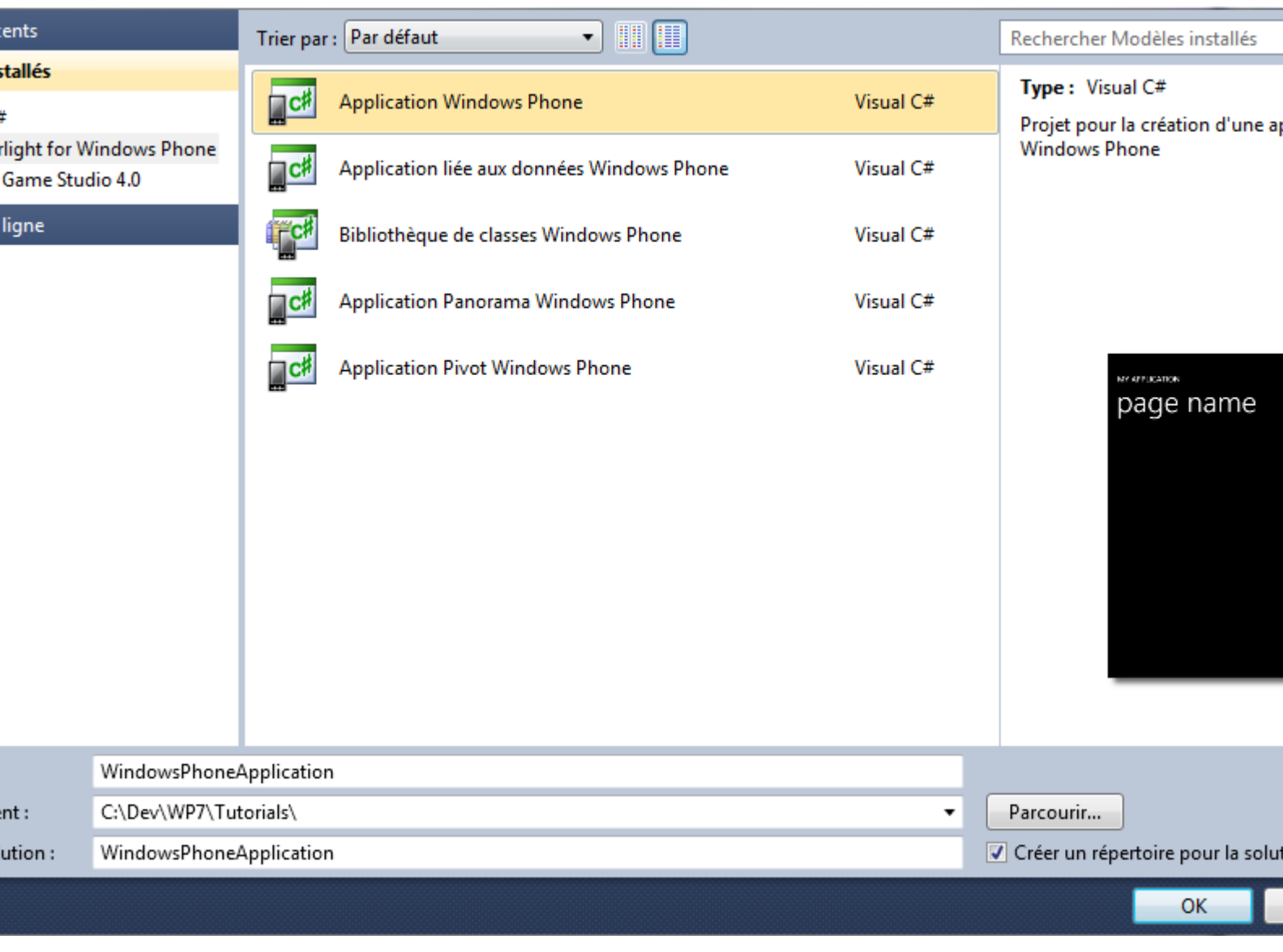

# <span id="page-3-0"></span>Étape 2

Une page *Application Windows Phone* nommée *MainPage.xaml* devrait alors apparaître :

- 4 - Copyright ® 2012 Peter Bull. Aucune reproduction, même partielle, ne peut être faite de ce site et de l'ensemble de son contenu : textes, documents,<br>images, etc. sans l'autorisation expresse de l'auteur. Sinon vous encour

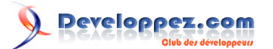

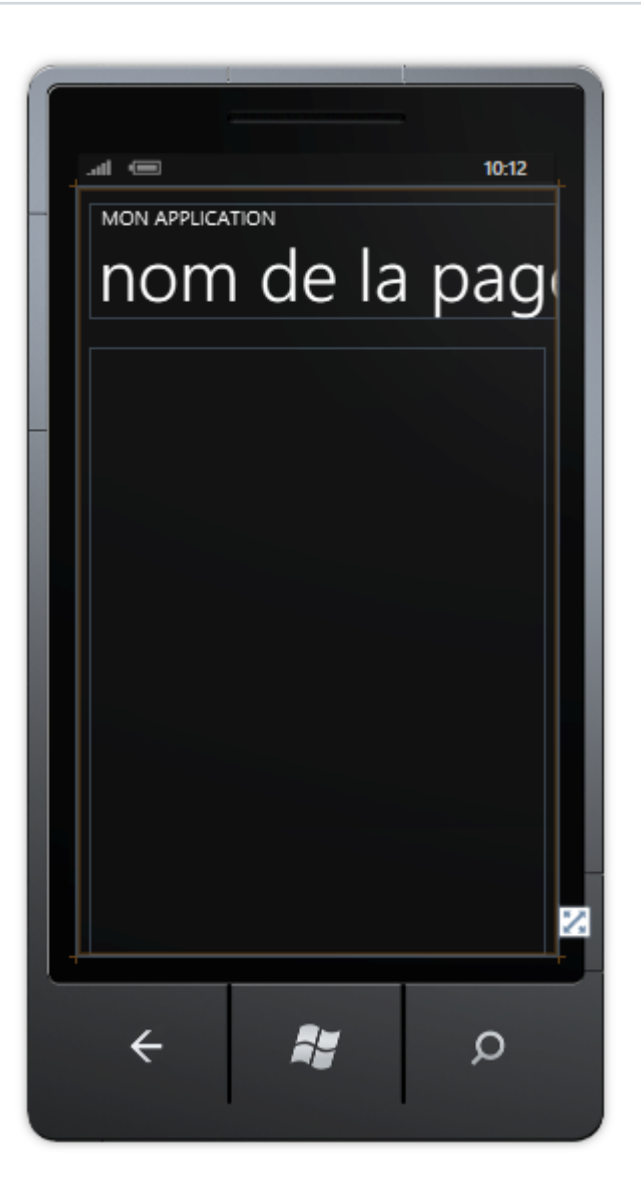

<span id="page-4-0"></span>Dans le volet XAML pour *MainPage.xaml* entre les lignes <Grid x:Name="ContentPanel" Grid.Row="1"> et </Grid> , tapez le code XAML suivant :

```
<Grid x:Name="ContentMain">
  <Grid.RowDefinitions>
    <RowDefinition Height="*"/>
    <RowDefinition Height="Auto"/>
   </Grid.RowDefinitions>
   <Button Grid.Row="1" Width="160" Content="new" Click="New_Click"/>
</Grid>
```
XAML :

- 5 - Copyright ® 2012 Peter Bull. Aucune reproduction, même partielle, ne peut être faite de ce site et de l'ensemble de son contenu : textes, documents,<br>images, etc. sans l'autorisation expresse de l'auteur. Sinon vous encour

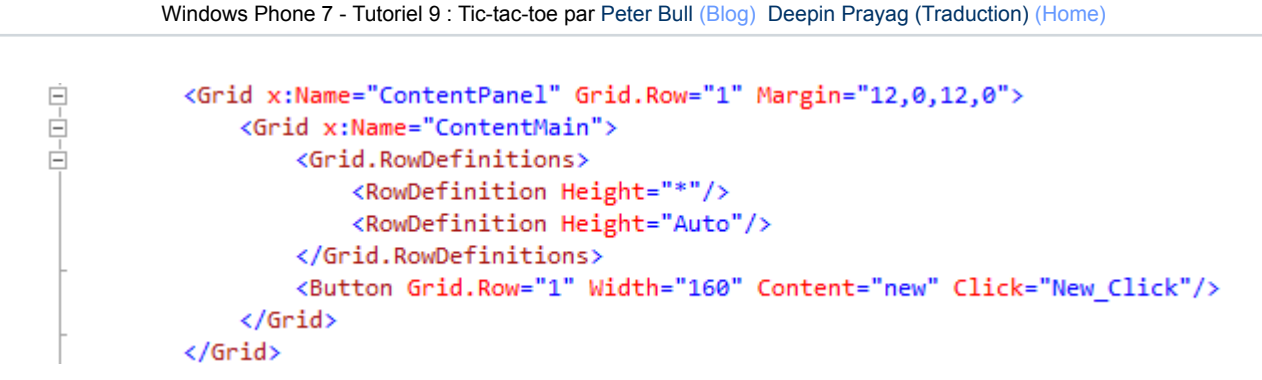

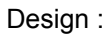

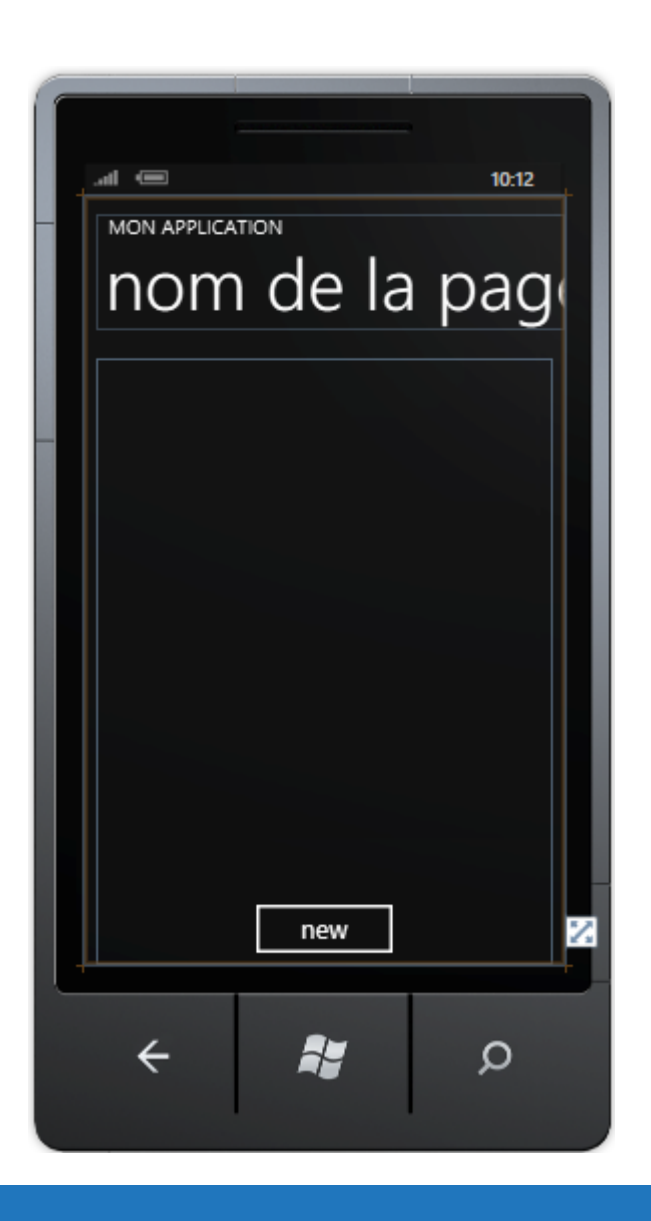

# <span id="page-5-0"></span>Étape 4

Puis dans la section *Contrôles Windows Phone* de la *Boîte à outils*, sélectionnez le contrôle *Grid* :

- 6 - Copyright ® 2012 Peter Bull. Aucune reproduction, même partielle, ne peut être faite de ce site et de l'ensemble de son contenu : textes, documents,<br>images, etc. sans l'autorisation expresse de l'auteur. Sinon vous encour

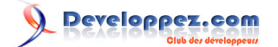

Windows Phone 7 - Tutoriel 9 : Tic-tac-toe par [Peter Bull](#) [\(Blog\)](http://cespage.com/silverlight/) [Deepin Prayag \(Traduction\)](http://www.developpez.net/forums/u34199/deepin/) [\(Home\)](http://deepin.developpez.com/)

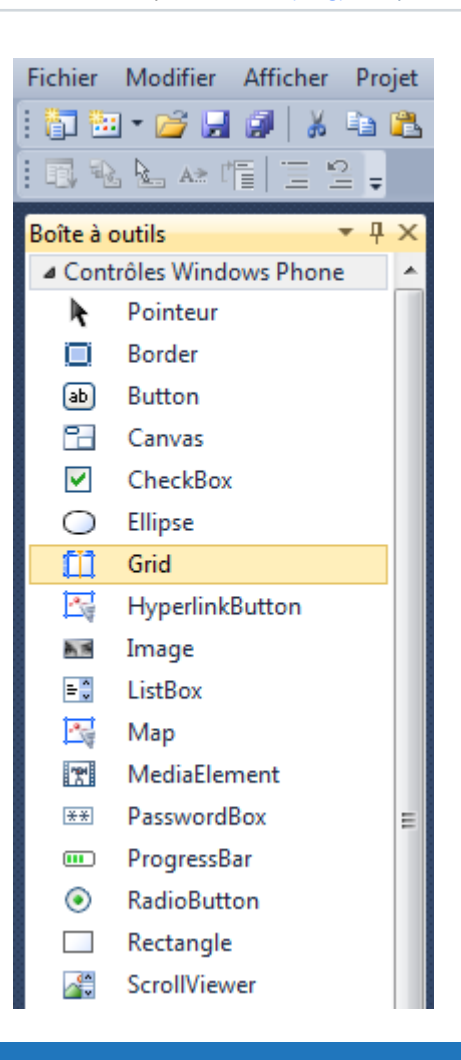

# <span id="page-6-0"></span>Étape 5

Dessinez un *Grid* sur la page en glissant un *Grid* de la *Boite à outils* sur la partie intermédiaire du *Grid* sur la page, ensuite dans le volet XAML modifiez la ligne *grid1* comme ceci :

<Grid Height="400" Width="400" Name="Display"/>

Voir ci-dessous :

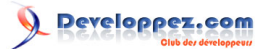

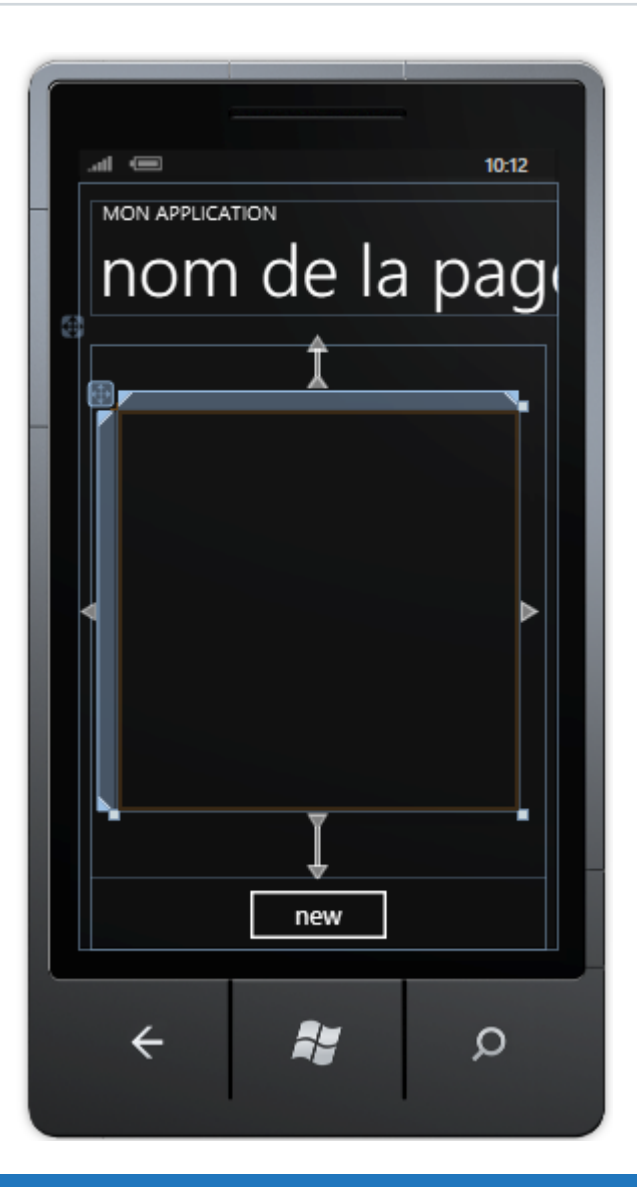

<span id="page-7-0"></span>Faites un clic droit sur la page ou sur l'entrée pour *MainPage.xaml* dans *l'Explorateur de solutions* et choisissez l'option *Afficher le code*. Dans la *vue de code* au-dessus de public MainPage() tapez les *déclarations* suivantes :

```
bool _hasWon = false;
string _piece = "";
string _nought = "O";
string \frac{1}{\sqrt{2}} cross = "X";
string[\overline{,)} _board = new string[3,3];
```
- 8 - Copyright ® 2012 Peter Bull. Aucune reproduction, même partielle, ne peut être faite de ce site et de l'ensemble de son contenu : textes, documents,<br>images, etc. sans l'autorisation expresse de l'auteur. Sinon vous encour

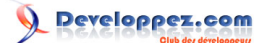

```
□using System;
 using System.Collections.Generic;
 using System. Ling;
 using System.Net;
 using System.Windows;
 using System.Windows.Controls;
 using System.Windows.Documents;
 using System.Windows.Input;
 using System.Windows.Media;
 using System.Windows.Media.Animation;
 using System.Windows.Shapes;
 using Microsoft.Phone.Controls;
⊟namespace NoughtsAndCrosses
 ₹
      public partial class MainPage : PhoneApplicationPage
Ė
      ₹
          bool hasWon = false;
          string _{\text{piece}} = "";
          string _nought = "0";
          string \csc = "X":string[,] _board = new string[3, 3];
          // Constructor
          public MainPage()
Ė
          €
              InitializeComponent();
          P
     ł
 | }
```
<span id="page-8-0"></span>Puisque nous en sommes à la *vue de code* pour *MainPage.xaml.cs* au-dessus de public MainPage() tapez les *méthodes* suivantes :

```
private bool Winner()
{
 return
 (_board[0, 0] == _piece && _board[0, 1] == _piece && _board[0, 2] == _piece) ||
(_board[1, 0] == _piece && _board[1, 1] == _piece && _board[1, 2] == _piece) ||
(_board[2, 0] == _piece \&\& _board[2, 1] == _piece \&\& _board[2, 2] == _piece) ||
 (_board[0, 0] == _piece && _board[1, 0] == _piece && _board[2, 0] == _piece) ||
(_board[0, 1] == _piece && _board[1, 1] == _piece && _board[2, 1] == _piece) ||
(_board[0, 2] == _piece \&\& _board[1, 2] == _piece \&\& _board[2, 2] == _piece) ||
(_board[0, 0] == _piece && _board[1, 1] == _piece && _board[2, 2] == _piece) ||
(_board[0, 2] == _piece \&\&\underline{\quad}board[1, 1] == _piece \&\&\underline{\quad}board[2, 0] == _piece);
}
private bool Drawn()
{
   return
 _board[0, 0] != "" && _board[0, 1] != "" && _board[0, 2] != "" &&
 _board[1, 0] != "" && _board[1, 1] != "" && _board[1, 2] != "" &&
  \boxed{\text{board}[2, 0]} := " " 6 \& \boxed{\text{board}[2, 1]} := " " 6 \& \boxed{\text{board}[2, 2]} := " " ;}
```
 $-9 -$ Copyright ® 2012 Peter Bull. Aucune reproduction, même partielle, ne peut être faite de ce site et de l'ensemble de son contenu : textes, documents,<br>images, etc. sans l'autorisation expresse de l'auteur. Sinon vous encour et intérêts. Cette page est déposée à la SACD.

Windows Phone 7 - Tutoriel 9 : Tic-tac-toe par [Peter Bull](#) [\(Blog\)](http://cespage.com/silverlight/) [Deepin Prayag \(Traduction\)](http://www.developpez.net/forums/u34199/deepin/) [\(Home\)](http://deepin.developpez.com/)

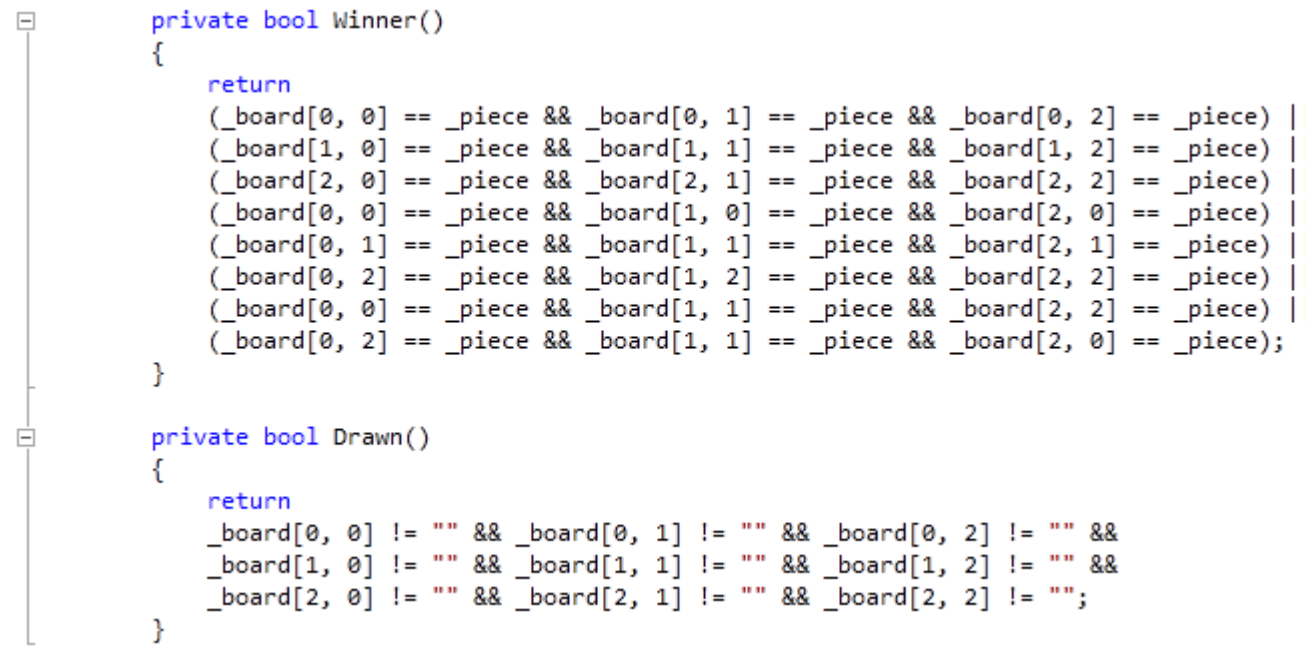

## <span id="page-9-0"></span>Étape 8

Puisque nous en sommes toujours à la *vue de code* pour *MainPage.xaml.cs*, en dessous du « } » de la méthode private bool Drawn() tapez la *méthode* suivante :

```
private Path GetPiece()
{
  if (( piece == cross)) // Draw X
\rightarrow {
 Path _lines = new Path();
LineGeometry _line1 = new LineGeometry();
    LineGeometry \boxed{\frac{1}{2} ine2 = new LineGeometry ();
    GeometryGroup _linegroup = new GeometryGroup();
    line1.StartPoint = new Point(0, 0);line11.EndPoint = new Point(64, 64);
    line2.startPoint = new Point(64, 0);line2.EndPoint = new Point(0, 64);
     _linegroup.Children.Add(_line1);
     _linegroup.Children.Add(_line2);
 _lines.Data = _linegroup;
 _lines.Stroke = new SolidColorBrush(Colors.Red);
    \overline{\phantom{a}}lines.StrokeThickness = 6;
    lines.Margin = new Thickness(5);return lines;
\rightarrow else // Draw O
   {
     EllipseGeometry _ellipse = new EllipseGeometry();
    Path circle = new Path();
    ellipse.Center = new Point(32, 32);
    ^-ellipse.RadiusX = 32;
    ^-ellipse.RadiusY = 32;
 _circle.Data = _ellipse;
 _circle.Stroke = new SolidColorBrush(Colors.Blue);
    circle.StrokeThickness = 6;
    _<br>circle.Margin = new Thickness(5);
     return _circle;
\rightarrow}
```
 $-10 -$ Copyright ® 2012 Peter Bull. Aucune reproduction, même partielle, ne peut être faite de ce site et de l'ensemble de son contenu : textes, documents,<br>images, etc. sans l'autorisation expresse de l'auteur. Sinon vous encour et intérêts. Cette page est déposée à la SACD.

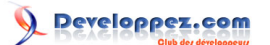

Windows Phone 7 - Tutoriel 9 : Tic-tac-toe par [Peter Bull](#) [\(Blog\)](http://cespage.com/silverlight/) [Deepin Prayag \(Traduction\)](http://www.developpez.net/forums/u34199/deepin/) [\(Home\)](http://deepin.developpez.com/)

```
\boxed{-}private Path GetPiece()
          ſ
             if ((\_piece == _cross)) // Draw X
              €
                  Path lines = new Path();
                  LineGeometry line1 = new LineGeometry();
                  LineGeometry \boxed{\text{line2}} = new LineGeometry();
                  GeometryGroup linegroup = new GeometryGroup();
                  line1. StartPoint = new Point(0, 0);line1.EndPoint = new Point(64, 64);line2. StartPoint = new Point(64, 0);line2. EndPoint = new Point(0, 64);
                  linegroup.Children.Add( line1);
                  linegroup.Children.Add( line2);
                  [lines. Data = _{linegroup};_lines.Stroke = new SolidColorBrush(Colors.Red);
                  lines. StrokeThickness = 6;lines. Margin = new Thickness(5);return lines;
              Y
              else // Draw 0
              ſ
                  EllipseGeometry _ellipse = new EllipseGeometry();
                  Path _circle = new Path();
                  ellipse.Center = new Point(32, 32);
                  ellipse.RadiusX = 32;ellipse.RadiusY = 32;
                  circle.Data = ellipse;
                  _circle.Stroke = new SolidColorBrush(Colors.Blue);
                  _circle.StrokeThickness = 6;
                  _circle.Margin = new Thickness(5);
                 return circle;
             }
          }
```
#### <span id="page-10-0"></span>Étape 9

En restant toujours dans la *vue de code* pour *MainPage.xaml.cs*, en dessous du « } » de la méthode private Path GetPiece() tapez le *gestionnaire d'évènement Button* suivant :

```
private void Button_Click(object sender, System.Windows.RoutedEventArgs e)
{
  if (! hasWon)
\left| \cdot \right|Button btn = new Button();
     btn = (Button)(sender));
    if ((btn.Content == null))
\sim \sim \sim \sim \sim \sim _btn.Content = GetPiece();
        _<br>board[(int) btn.GetValue(Grid.RowProperty),
       (int) btn.GetValue(Grid.ColumnProperty)] = _piece;
\rightarrow \rightarrow if (Winner())
      {
        hasWon = true;
        MessageBox.Show((_piece + " wins!"), "Noughts and Crosses", MessageBoxButton.OK);
\rightarrow \rightarrow else if (Drawn())
\sim \sim \sim \sim \sim \simMessageBox.Show("Draw!", "Noughts and Crosses", MessageBoxButton.OK);
\rightarrow \rightarrow
```
 $-11 -$ Copyright ® 2012 Peter Bull. Aucune reproduction, même partielle, ne peut être faite de ce site et de l'ensemble de son contenu : textes, documents,<br>images, etc. sans l'autorisation expresse de l'auteur. Sinon vous encour et intérêts. Cette page est déposée à la SACD.

```
Windows Phone 7 - Tutoriel 9 : Tic-tac-toe par Peter Bull (Blog) Deepin Prayag (Traduction) (Home)
```

```
 else
     {
       piece = (( piece == cross) ? nought : cross); // Swap Players
\rightarrow \rightarrow\rightarrow else
   {
     MessageBox.Show("Game Over!", "Noughts and Crosses", MessageBoxButton.OK);
 }
}
```

```
private void Button_Click(object sender, System.Windows.RoutedEventArgs e)
\Box₹
              if (!_hasWon)
              €
                  Button _btn = new Button();
                  btn = ((Button)(sender));if ((bm.Content == null))€
                      btn.Content = GetPiece();
                      board[(int) btn.GetValue(Grid.RowProperty),
                      (int)_btn.GetValue(Grid.ColumnProperty)] = _piece;
                  if (Winner())€
                      hasMon = true;MessageBox.Show(( piece + " wins!"), "Noughts and Crosses", MessageBoxButton.OK);
                  ł
                  else if (Drawn())
                  €
                      MessageBox.Show("Draw!", "Noughts and Crosses", MessageBoxButton.OK);
                  ŀ
                  else
                  €
                      _piece = ((_piece == _cross) ? _nought : _cross); // Swap Players
                  <sup>}</sup>
              ł
              else
              ί
                  MessageBox.Show("Game Over!", "Noughts and Crosses", MessageBoxButton.OK);
              }
         ł
```
#### <span id="page-11-0"></span>Étape 10

Toujours dans le *vue de code* pour *MainPage.xaml.cs*, en dessous du « } » de la méthode private void Button Click(...) tapez les *méthodes* suivantes :

```
private void Add(ref Grid Grid, int Row, int Column)
{
  Button _btn = new Button();
 btn.Click += Button Click;
   _btn.Content = null;
  btn. Margin = new Thickness(2);
  btn.SetValue(Grid.ColumnProperty, Column);
  btn.SetValue(Grid.RowProperty, Row);
  Grid.Children.Add( btn);
}
private void Layout(ref Grid Grid)
{
```
- 12 - Copyright ® 2012 Peter Bull. Aucune reproduction, même partielle, ne peut être faite de ce site et de l'ensemble de son contenu : textes, documents,<br>images, etc. sans l'autorisation expresse de l'auteur. Sinon vous encour et intérêts. Cette page est déposée à la SACD.

Windows Phone 7 - Tutoriel 9 : Tic-tac-toe par [Peter Bull](#) [\(Blog\)](http://cespage.com/silverlight/) [Deepin Prayag \(Traduction\)](http://www.developpez.net/forums/u34199/deepin/) [\(Home\)](http://deepin.developpez.com/)

```
 Grid.Children.Clear();
  Grid.ColumnDefinitions.Clear();
  Grid.RowDefinitions.Clear();
  // Setup 3x3 Grid
 for (int Index = 0; (Index <= 2); Index++)
\left| \cdot \right| Grid.RowDefinitions.Add(new RowDefinition());
    Grid.ColumnDefinitions.Add(new ColumnDefinition());
 }
  Add(ref Grid, 0, 0); // Top Left
  Add(ref Grid, 0, 1); // Top Middle
  Add(ref Grid, 0, 2); // Top Right
  Add(ref Grid, 1, 0); // Middle Left
  Add(ref Grid, 1, 1); // Centre
  Add(ref Grid, 1, 2); // Middle Right
  Add(ref Grid, 2, 0); // Bottom Left
  Add(ref Grid, 2, 1); // Bottom Middle
  Add(ref Grid, 2, 2); // Bottom Right
```
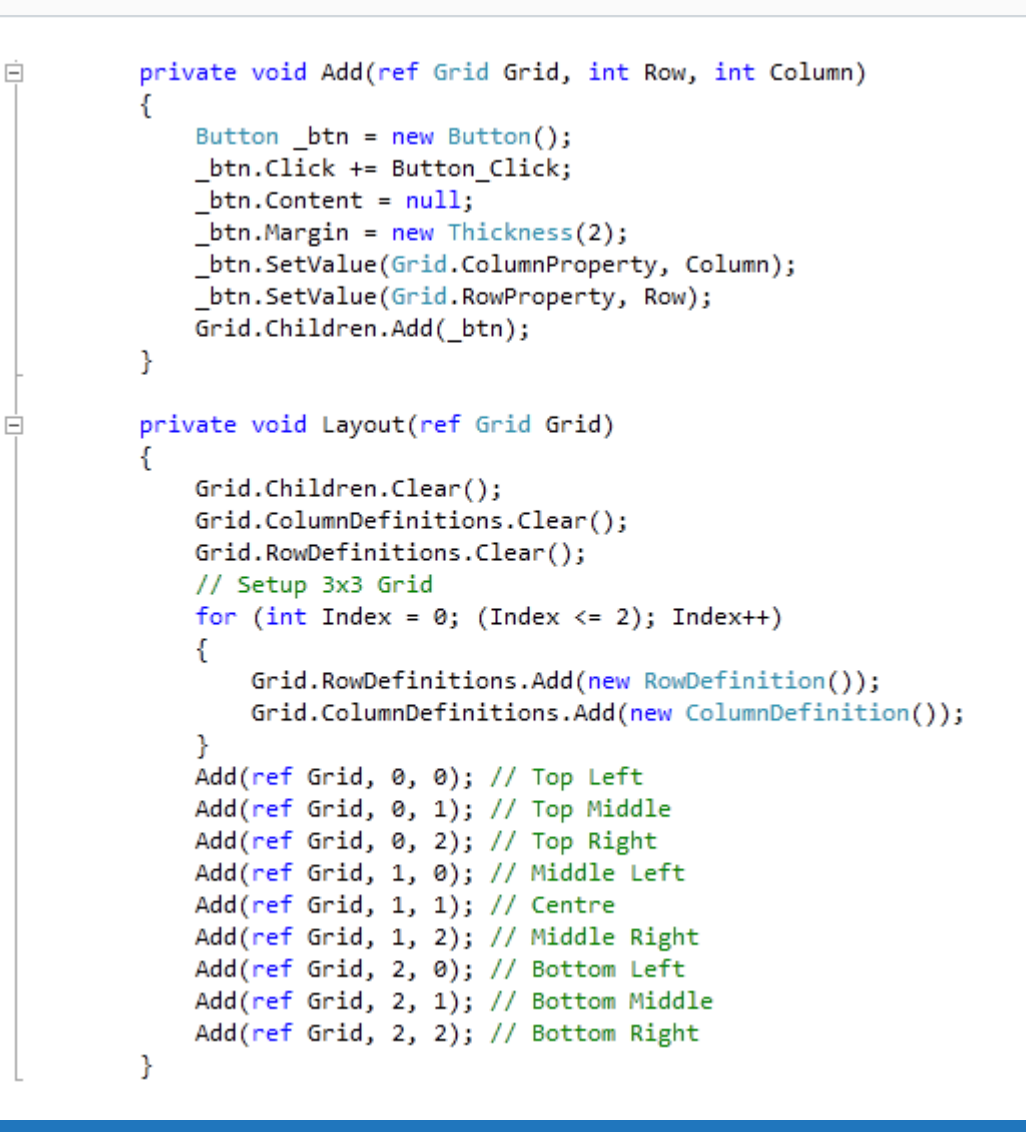

#### <span id="page-12-0"></span>Étape 11

}

Toujours dans la *vue de code* pour *MainPage.xaml.cs*, en dessous du « } » de la méthode public MainPage() tapez le *gestionnaire d'évènement* suivant :

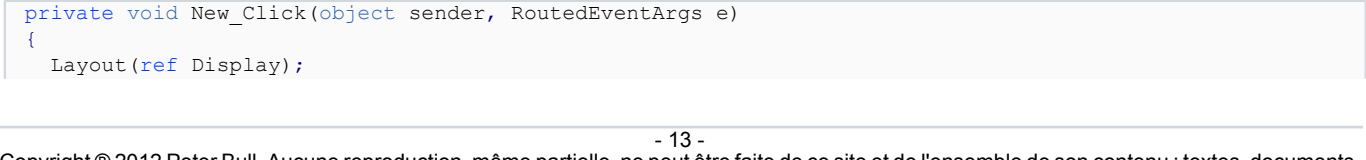

Copyright ® 2012 Peter Bull. Aucune reproduction, même partielle, ne peut être faite de ce site et de l'ensemble de son contenu : textes, documents,<br>images, etc. sans l'autorisation expresse de l'auteur. Sinon vous encour et intérêts. Cette page est déposée à la SACD.

```
\lbrackboard[0, 0] = "";
\lnot board [0, 1] = "",\lnot board [0, 2] = "",\lbrackboard[1, 0] = "";
 \frac{1}{2}board[1, 1] = "";
   \frac{1}{2}board[1, 2] = "";
  \lbrackboard[2, 0] = "";
 \frac{1}{2}board[2, 1] = "";
 \lfloorboard[2, 2] = \cdots;
   hasWon = false;
  if ((MessageBox.Show((cross + " to go first?"), "Noughts and Crosses",
 MessageBoxButton.OKCancel) == MessageBoxResult.OK))
\rightarrow {
     _piece = _cross;
\rightarrow else
   {
     piece = nought;
   }
```

```
\boxed{-}private void New_Click(object sender, RoutedEventArgs e)
                ₹
                       Layout(ref Display);
                      \begin{bmatrix} \text{board}[0, 0] = ""\end{bmatrix}[board[0, 1] = "\lbrack board[0, 2] = "";
                      \boxed{\text{board}[1, 0]} = \text{""};\boxed{\text{board}[1, 1]} = \text{""};\left[\text{board}[1, 2] = \text{""}\right]\left[ \text{board}[2, 0] = \text{""} \right]\begin{bmatrix} \text{board}[2, 1] = ""\end{bmatrix}\lceil \text{board}[2, 2] \rceil = \cdots\label{eq:1} \begin{array}{lll} \texttt{hasWon} \ = \ \texttt{false}; \end{array}if ((MessageBox.Show((_cross + " to go first?"), "Noughts and Crosses",
                      MessageBoxButton.OKCancel) == MessageBoxResult.OK))
                       ₹
                             {\bf piece = \_cross;}ŀ
                      else
                       €
                             _{\text{piece = _novath}}}
                }
```
## <span id="page-13-0"></span>Étape 12

}

Enregistrez le *Projet* maintenant que vous avez terminé l'application *Windows Phone Silverlight*. Sélectionnez l'option *Windows Phone Emulator* ensuite sélectionnez *Debug* puis *Démarrer le débogage* ou cliquez sur *Démarrer le débogage* :

> Þ Windows Phone 7 Emulator(FF \*

Une fois que vous l'aurez fait, ce qui suit apparaîtra dans *l'émulateur Windows Phone* après qu'il aura été chargé :

- 14 - Copyright ® 2012 Peter Bull. Aucune reproduction, même partielle, ne peut être faite de ce site et de l'ensemble de son contenu : textes, documents,<br>images, etc. sans l'autorisation expresse de l'auteur. Sinon vous encour et intérêts. Cette page est déposée à la SACD.

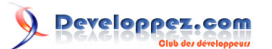

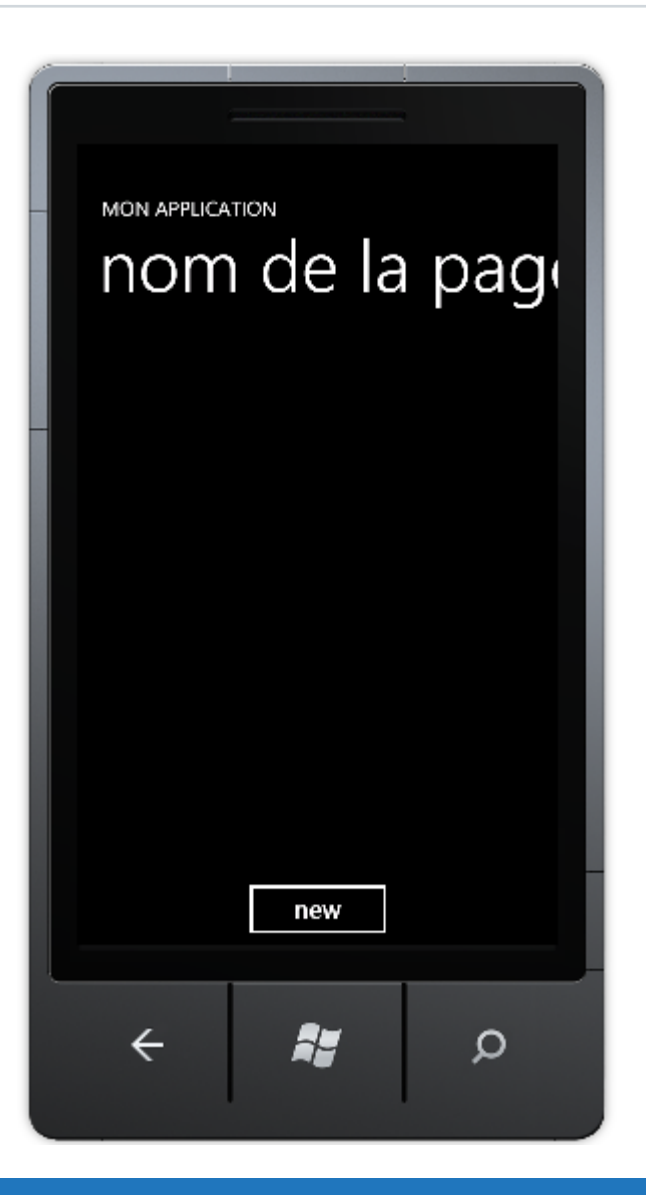

<span id="page-14-0"></span>Appuyez sur le bouton *new*, ensuite on vous demandera *« X to go first ? »*, choisissez *OK* pour *X* ou *Cancel* pour que ce soit *O* qui commence en premier, et ceci apparaîtra :

- 15 - Copyright ® 2012 Peter Bull. Aucune reproduction, même partielle, ne peut être faite de ce site et de l'ensemble de son contenu : textes, documents,<br>images, etc. sans l'autorisation expresse de l'auteur. Sinon vous encour

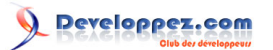

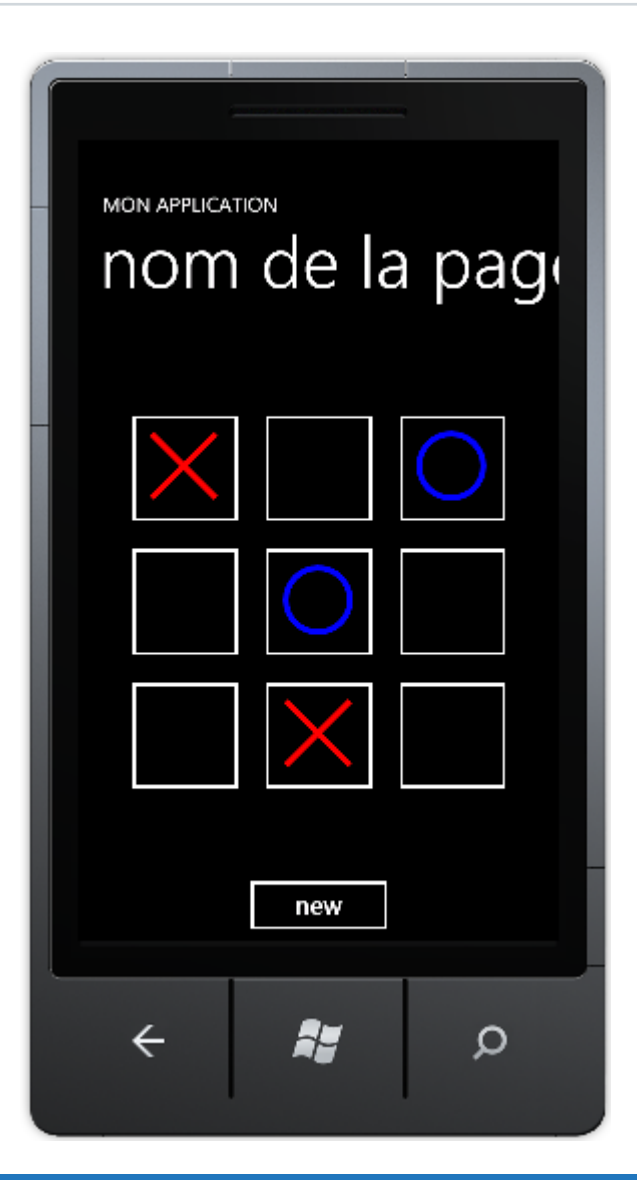

<span id="page-15-0"></span>Vous pouvez ensuite *Arrêter l'application* en sélectionnant la fenêtre d'application *Visual Studio 2010* et en cliquant sur le bouton *Arrêter le débogage* :

a,

## <span id="page-15-1"></span>**Conclusion**

Tic-tac-toe est un jeu très simple. Essayez d'ajouter quelques fonctionnalités plus avancées telles qu'un Joueur 2 (l'ordinateur) en utilisant des nombres aléatoires ou essayez tout simplement de changer les couleurs utilisées. Personnalisez le jeu !

## <span id="page-15-2"></span>**Liens**

#### **[Télécharger le code source du tutoriel](http://www.cespage.com/silverlight/tutorials/wp7tut9code.zip)**.

- 16 -

Copyright ® 2012 Peter Bull. Aucune reproduction, même partielle, ne peut être faite de ce site et de l'ensemble de son contenu : textes, documents,<br>images, etc. sans l'autorisation expresse de l'auteur. Sinon vous encour

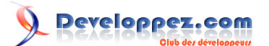

## <span id="page-16-0"></span>**Remerciements**

- Je tiens ici à remercier **[Peter Bull](http://cespage.com/silverlight/)** de m'avoir autorisé à traduire son tutoriel.
- Je remercie **[xxx](http://www.developpez.net/forums/abc/xyz/)** pour sa relecture technique et ses propositions.
- Je remercie également **[yyy](http://www.developpez.net/forums/xyz/abc/)** pour sa relecture orthographique et ses propositions.

- 17 - Copyright ® 2012 Peter Bull. Aucune reproduction, même partielle, ne peut être faite de ce site et de l'ensemble de son contenu : textes, documents,<br>images, etc. sans l'autorisation expresse de l'auteur. Sinon vous encour